# **OATS Phase III Reporting Tool Small Firm User Guide**

## **OATS Overview**

OATS is part of an integrated audit trail system, developed by NASD. It was created to provide a source of timed, sequenced order events, which when combined with existing quotation and trading information, will be used to perform surveillance of the NASDAQ Exchange.

NASD Rules 6950 through 6958 require member firms to develop a means for electronically capturing and reporting to NASD order data on specified events in the life cycle of every order for Nasdaq-listed equity securities. The types of order events that firms must report include receipt, modification, cancellation, routing, and execution.

Orders for an NASD member firm's proprietary account originated by a trading desk in the normal course of market making activities are not subject to reporting requirements; however, all other proprietary orders must be reported to OATS.

In addition, NASD Rule 6953 requires all member firms that have an obligation to record order, transaction, or related data under NASD Rules or By-laws to synchronize the business clocks that are used for recording the date and time of any market event. Computer system and mechanical clocks must be synchronized every business day before market open, at a minimum, in order to ensure that recorded order event timestamps are accurate.

### **About This Document**

This document is intended for Small Firms who use (or plan to use) the Phase III Reporting Tool as the method to report order event data to OATS. This document contains information related to the following:

- OATS Registration
- Reporting Deadlines
- OATS Order Linkage
- Orders that Remain Open Beyond a Day
- OATS Feedback and Rejection Repair

This is a companion document to the *OATS Subscriber Manual* and the *OATS Reporting Technical Specifications* which can be found at www.nasd.com/oats*.* Refer to these documents for a comprehensive description of the technical requirements of OATS as well as the OATS Web Interface..

### **1. Firms Must Register for OATS**

Firms with an obligation to report to OATS must register to gain access to the OATS system. To register, a firm must go to the [www.nasd.com/oats](http://www.nasd.com/oats) website and click on the registration link.

Three forms must be submitted to NASD:

- The **Subscriber Initiation and Registration Form (SIRF)** identifies the firm for OATS purposes and gives NASD additional information as to how the firm will report to OATS.
- The **NASD Entitlement Agreement form (NEA)** entitles a firm to NASD non-public, controlled access applications. All firms that require access to OATS are required to submit an NEA.
- The **NASD Account Administrator Entitlement Form (AAEF)** instructs NASD to create OATS Account Administrator and/or FTP/IFT accounts for a firm. Smaller firms submitting via the Phase

III Reporting Tool will need to submit the AAEF to create an Account Administrator for the OATS application if one has not already been created. The Account Administrator has primary access to the OATS website and can create and request additional users of the system for the firm.

NASD member firms with an OATS reporting obligation that fail to complete and return the above forms or fail to perform all required registration activities will not be able to report OATS data; failure to report order information to OATS is a violation of NASD Rules 6955 and 6956 which may be considered to be in violation of NASD Rule 2110.

### **2. Reporting Deadlines**

OATS is not a real-time system. Rather, events in the lifecycle of an order that occur on a given market day must be reported to OATS by 4:00 a.m. ET the next day. Therefore, firms need not report OATS data on a real-time basis although they are welcome to do so. The Phase III Reporting Tool provides firms with the functionality to create and submit data throughout the day or to create and submit data at the end of the day. Firms may also choose to create the order events throughout the day and keep them in a pending queue for submission at the end of the day. However, firms must be aware that orders that are not submitted by the 4:00a.m. ET deadline will be marked late.

### **3. OATS Linkages Within a Firm (3-part key)**

To build the OATS audit trail across related events for a single order within a firm, OATS uses three fields, which must be identical on each related event. These fields include the Firm's Market Participant Identifier ("MPID"), the Order Received Date and the Firm Order ID. Together these fields comprise the order identifier, also referred to as the 3-part key. The order identifier enables NASD to link order events together to create an audit trail. This concept is best explained with an example.

In the below example, Firm ABCD received a limit order for 1,000 shares on June 1, 2006. The firm assigned the order an identifier of 1122. Later, the firm routed the order to another market center in two 500-share pieces for execution. The reporting requirements of the firm is to report three events to OATS, the receipt of the order and the route of each piece of the order. The events should be reported as follows:

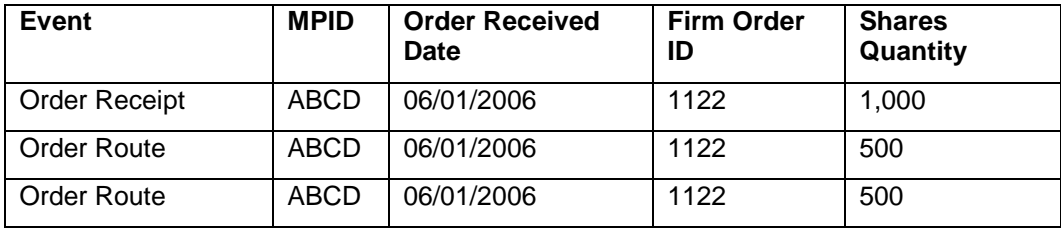

By keeping 3-part key consistent on every event associated with an order, NASD is able to create the lifecycle of the order. With this linkage system, OATS can link as many related events to an order as necessary. Therefore, if this order had 50 routes, each route would be required to have the same MPID, Order Received Date and Firm Order ID to properly link. If a user selects the Firm Order ID to be an auto-populated value in its Firm Profile, then the Phase III Reporting tool will automatically associate related events occurring on the same day.

### **4. Orders Remaining Open Beyond a Day**

As stated earlier, OATS links order events via the order identifier (MPID, Order Received Date and Firm Order ID). It is also stated above that firms must submit order events occurring on a given market day by 4:00 a.m. the next morning. Once pending orders get submitted via the Phase III

Reporting Tool, they are no longer available in the pending status. Therefore, if a firm is to report an event that occurred a day or more after the original receipt of the order, the firm must report it using the same order identifier used on the original event. Therefore, NASD recommends that firms using the OATS Reporting Tool download all events submitted to OATS and retain the order identifier information for any orders remaining open beyond the receipt or origination date. Then upon creation of the event (route, execution, cancel) occurring a day or more later, the firm will be able to properly link the event to the original order. An example follows:

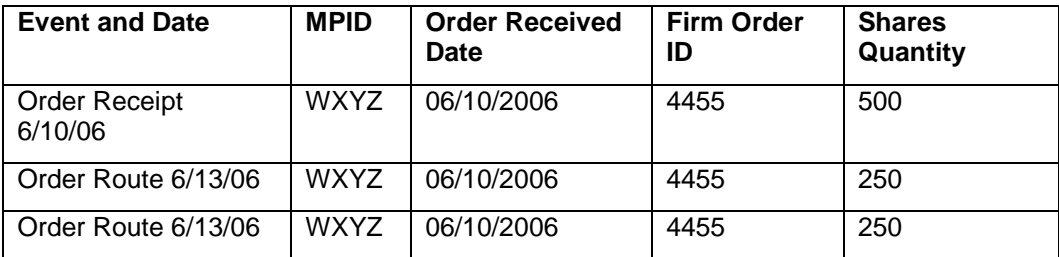

Events that are entered with an order identifier that differs from the order identifier of the original order will be rejected. In the above example, if one of the Route events does not have the same order identifier as the Order Receipt event, it would reject for the reason of "Route Report is for an order that does not exist in OATS." This type of rejection is considered a context rejection.

### **5. Review Statistics and Repair Rejections**

NASD provides OATS reporting members with a variety of statistical reports regarding data submitted by the member or their reporting agent. This information is available to firms with an active User ID and password via the OATS Reporting and Feedback Section of the OATS Web Interface [https://oats.nasd.com.](https://oats.nasd.com/) Please note that this is also the application through which firms can access the Phase III Reporting Tool. NASD strongly recommends that firms incorporate a daily review of their OATS statistics into their supervisory procedures to ensure proper reporting. Firms will need to monitor their late reports, rejections, and matching statistics if applicable. Firms will need to pay particularly close attention to their rejections. Rejections of submitted order events that do not meet the specifications as laid out in the NASD *OATS Reporting Technical Specifications* are considered to be syntax rejections. Events that cannot link to an original event (receipt or origination) via the unique order identifier as explained above are considered context rejections. The Phase III Reporting Tool is designed such that it will not accept entry of a record that does not pass all syntax validations. Therefore, firms submitting data via the Phase III Reporting Tool should only see context rejections with they review the Feedback Section of the OATS Web Interface. Firms that receive rejections may repair them directly through the OATS Reporting and Feedback window. More information on how to repair these rejections can be found in Chapter 5 of the *OATS Subscriber Manual*. Firms have five days from the day of submission to repair the rejections. Rejections will be available to firms within 24 hours of submission. Please note that unrepaired rejected events never make it into the audit trail. Therefore, if an event has been rejected it has not been reported to OATS. More information on OATS supervision is located in the OATS Report Index section of the [www.nasd.com/oats](http://www.nasd.com/oats) website.

With an understanding of these key concepts firms are better prepared for their obligations to report to OATS. More detailed information on all aspects of OATS can be found in the *OATS Reporting Technical Specifications* and the *OATS Subscriber Manual.* Firms may also contact the OATS Helpdesk at 1-800-321-NASD or visit [www.nasd.com/oats](http://www.nasd.com/oats) for further information.

## **Phase III Reporting Tool**

The Phase III Reporting Tool enables OATS Administrators and OSO/Firm users to create and submit order events directly through the OATS Web Interface. Data entry screens are organized based on order receipt and subsequent action taken on the order. After the user enters data, the Reporting Tool will translate the data into an OATS compatible file and transmit it to NASD for processing. The Phase III Reporting Tool also provides for the creation of a Firm Profile that allows a user to specify certain values to be automatically populated each time an order event is created. This reduces the amount of data entry required for firms that routinely process similar types of orders. Finally, the Phase III Reporting Tool supports order reporting throughout the day or batch reporting of order events at the end of the day. Firms may chose which method works best for their specific business model.

The OATS Reporting Tool is designed to accommodate the entry of approximately 250 order events per day. Firms that routinely exceed 250 order events per day are strongly encouraged to utilize another transmission method to submit data to OATS. Please refer to the *OATS Reporting Technical Specifications* for a full list of available transmission methods.

Using the Phase III Reporting Tool, users are able to do the following:

- Establish a Firm Profile
- Create Orders Events
- Create Related Events
- Download and Submit Order Events

### **Access the Phase III Reporting Tool**

The Phase III Reporting Tool is accessed from the OATS Web Interface. Users can link to the Phase III Reporting Tool from the OATS Reporting and Feedback page of the OATS Web Interface.

#### **To Open the Phase III Reporting Tool**

- 1. Navigate to the **OATS Reporting and Feedback window**.
- 2. If you are an Administrator or an OSO/Firm user, click the **Phase III Reporting Tool** link at the top of the window. The Phase III Reporting Tool will open in a new window.

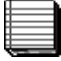

**Note:** The Phase III Reporting Tool will open in a new window. Users may work in the OATS Web Interface and the Phase III Reporting Tool simultaneously.

| <b>Production Environment - Phase III Reporting Tool</b><br>Firm Profile   Create Order Events   Review / Submit Events   Search Events   Data Dictionary   Close<br><b>Order Event Entry</b><br>$\checkmark$<br>Order Receipt or Origination v<br>$ZZT \vee$<br>Action Type<br>N - New Order<br><b>Event Type</b><br>Create Event<br>Firm MPID<br><b>Create Order Events</b> |                    |                            |                         |                                      |                                           |                      |                                  |                      |                                    |                               | <b>NASD</b>           |               |
|----------------------------------------------------------------------------------------------------|--------------------|----------------------------|-------------------------|--------------------------------------|-------------------------------------------|----------------------|----------------------------------|----------------------|------------------------------------|-------------------------------|-----------------------|---------------|
| Organization: NASD OATS Testing account<br>OSO ID: 99999999<br><b>Number of Events: 3</b>                                                                                                    |                    |                            |                         |                                      |                                           |                      |                                  |                      |                                    |                               |                       |               |
| <b>Event Type</b>                                                                                                    | <b>Firm ROE ID</b> | <b>Firm</b><br><b>MPID</b> | <b>Firm Order</b><br>10 | <b>Order Received</b><br><b>Date</b> | <b>Order Received</b><br><b>Timestamp</b> | <b>Shares</b><br>Qty | <b>Issue</b><br><b>Symbol ID</b> | <b>Created</b><br>By | <b>ROE Creation</b><br><b>Date</b> | <b>Related Events</b>         | <b>Edit Order</b>     | <b>Delete</b> |
| Execution                                                                                                    | ZZZT4D17E617       | ZZZT                       | ZZZT700                 | 20070130000000                       | 20070130110232                            | 500                  | GOOG                             | farisadmin           | 01/30/2007<br>11:58:13             | View Related<br>Events        | Update / Add<br>Event | Delete        |
| Execution                                                                                                    | ZZZT809D2D41       | ZZZT                       | <b>ZZZT700</b>          | 20070130000000                       | 20070130110455                            | 500                  | GOOG                             | farisadmin           | 01/30/2007<br>11:58:47             | <b>View Related</b><br>Events | Update / Add<br>Event | <b>Delete</b> |
| Order<br>Receipt                                                                                                    | ZZZT4177441D       | ZZZT                       | ZZZT700                 | 20070130000000                       | 20070130110001                            | 1000                 | GOOG                             | farisadmin           | 01/30/2007<br>11:57:12             | View Related<br>Events        | Undate / Add<br>Event | Delete        |
| Submit Events<br>Search Events<br>Download Events<br>Creating OATS order events via the web is a two step process. First, users must Create Order Events, Second, users must Submit the order events to OATS for processing.<br>Pending events that are not submitted to OATS will not be processed by the OATS system and will be discarded after 30 days.                   |                    |                            |                         |                                      |                                           |                      |                                  |                      |                                    |                               |                       |               |

*Figure 1. Phase III Reporting Tool*

3. To close the Phase III Reporting Tool, click the **Close** link located at the top of the window.

### **Establish a Firm Profile**

The Firm Profile feature will enable users to select specific fields for OATS to auto-generate and set default values. Based on a user's Firm Profile, OATS will pre-populate values on every order entry screen. This feature allows firms to designate values for fields, which are often the same for each order event.

**To Establish a Firm Profile**

1. From the Phase III Reporting Tool, click the **Firm Profile** link at the top of the window. The **Firm Profile** window appears (see [Figure](#page-6-0) 2).

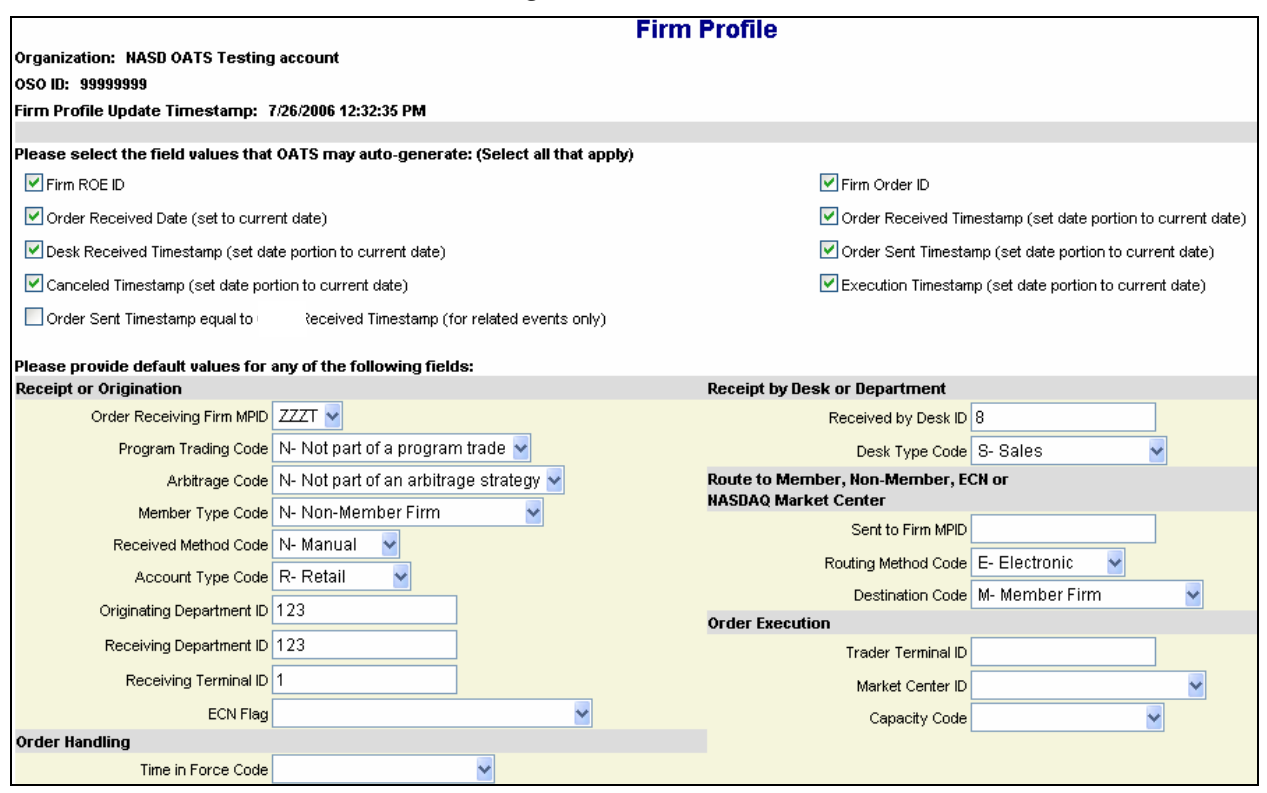

#### <span id="page-6-0"></span>*Figure 2. Firm Profile*

- 2. Select the checkbox next to any field that OATS may auto-generate on the firm's behalf. The choices are:
	- Firm ROE ID
	- Firm Order ID
	- Order Received Date
	- Date portion of Order Received Timestamp
	- Date portion of Desk Received Timestamp
	- Date portion of Order Sent Timestamp
	- Date portion of Canceled Timestamp
	- Date portion of Execution Timestamp
	- Order Sent Timestamp equal to Order Received Timestamp (for related events only)

#### **Note:**

- Selecting fields to be auto-generated is optional. Firms may select any field, which is available on the Firm Profile screen to be auto-generated.
- For selected Timestamp fields, OATS will auto-generate the date portion of the field with the current date. Users are required to provide the time portion of the field in

HHMMSS format except when a user selects the Order Sent Timestamp equal to Order Received Timestamp option.

- Selecting the Order Sent Timestamp equal to Order Received Timestamp option will set both the date and time portion of the Order Sent Timestamp equal to the date and time portion of the Order Received Date. The Order Sent Timestamp will only be auto-generated for related Route events.
- 3. Provide default values for any field that OATS may auto-populate on the firm's behalf. Fields with a predetermined set of values, a drop down list will be provided. The fields which are available to be autopopulated are:
	- Order Receiving Firm MPID
	- Program Trading Code
	- Arbitrage Code
	- Member Type Code
	- Received Method Code
	- Account Type Code
	- Originating Department ID
	- Receiving Department ID
	- Receiving Terminal ID
	- ECN Flag
	- Time in Force Code
	- Limit Order Display Indicator
	- DNR/DNI Code
	- Received by Desk ID
	- Desk Type Code
	- Sent to Firm MPID
	- Routing Method Code
	- Destination Code
	- Trader Terminal ID
	- Market Center ID
	- Capacity Code

**Note:** Setting default values is optional. Firms may set default values for any fields which are available on the Firm Profile screen to be auto-populated.

4. To create the Firm Profile, click Set/Update Default Values (located at the bottom of the screen.

#### **To Update a Firm Profile**

- 1. From the Phase III Reporting Tool, click the **Firm Profile** link at the top of the window. The **Firm Profile** window appears with the existing Firm Profile information populated.
- 2. Update the Firm Profile by doing the following:
	- Select additional fields that OATS may auto-generate
	- Deselect fields that OATS should no longer auto-generate
	- Provide default values for additional fields
	- Update default values for existing fields

**Tip:** To remove a default value from a field which has a drop down list of values, select the <blank> value. The <blank> is the first selection in all drop down lists.

3. To update the Firm Profile, click **Set/Update Default Values** 

### **Create Order Events**

The Phase III Reporting Tool enables users to enter approximately 250 order events. Firms that routinely exceed 250 order events per day are encouraged to explore other reporting mechanisms designed for larger volumes, such as IFT or FTP. The organization of the data entry screens is based on Orders and the subsequent actions taken on the order. Users are able to select a specific action taken on the order, which facilitates users entering orders throughout the day or all at once.

Creating Order Events using the Phase III Reporting Tool is a two-step process. First, users must create the order events. Once created, an event is considered a Pending Event until it is submitted. Second, users must submit the events to OATS for processing.

#### *Pending events that are not submitted to OATS will NOT be processed and will be discarded after 30 days.*

#### **To Create Events**

1. From the Phase III Reporting Tool, select the following values from the **Order Event Entry menu** located at the top of the window.

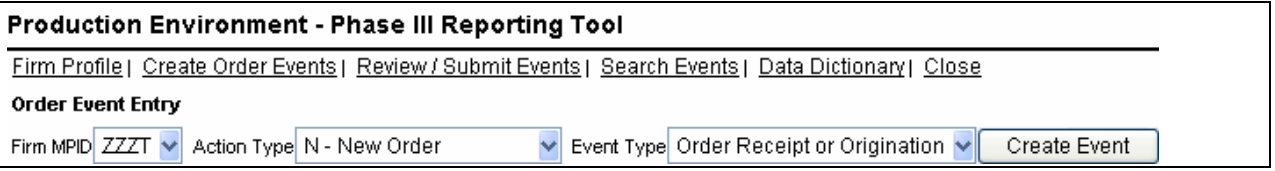

#### *Figure 3. Order Event Entry Menu*

- **Firm MPID** Select the MPID for which the order event will represent.
- **Action Type** Select the action type code of the order event. The choices are:
	- o **N** New Order Event
	- o **D** Deleted Order Event
- **Event Type** Select the event type, which the order event will represent. The choices are:
	- o **Order Receipt or Origination** Records the receipt of an order from a customer, another member or non-member, or orders originated within a member firm.
	- o **Route to Member, Non-Member, ECN or NASDAQ Exchange** Records routing of an order to another member firm, ECN, non-member or NASDAQ Exchange for handling or execution.
	- o **Receipt by Desk or Department within a Firm** Records the full or partial receipt of an order at a desk or department within a member firm.
	- o **Order Execution** Records the full or partial execution of an order.
	- o **Order Cancellation** Records the full or partial cancellation of an order.
	- o **Order Modification** Records the modification of an order.
- 2. Click **Create Event** The selected order event data entry screen will appear. All applicable Firm Profile data will be auto-populated. [Figure](#page-9-0) 4. demonstrates the **Order Receipt or Origination** data entry screen.

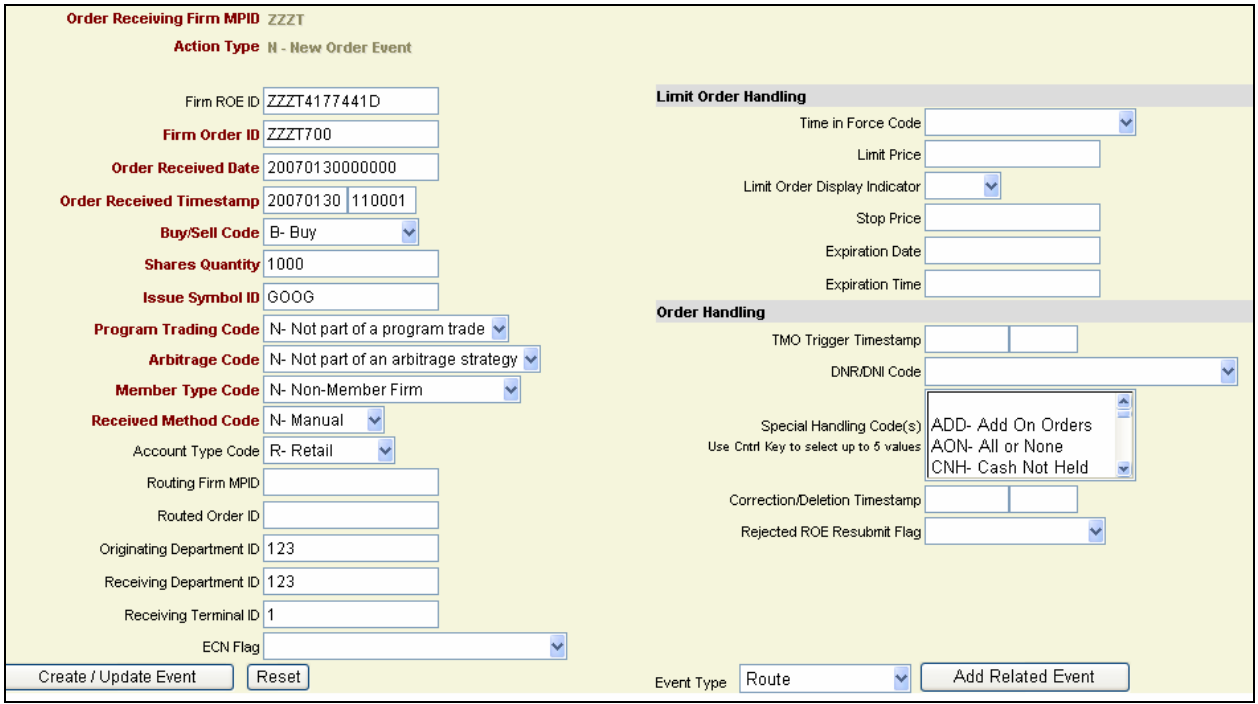

#### <span id="page-9-0"></span>*Figure 4. Order Receipt or Origination*

3. Enter the required information about the order event. Although required fields are indicated in bold face, additional fields may become mandatory based on values entered into other fields. Click the **Data Dictionary** link at the top of the window for permitted values and field definitions for each field.

To clear all updates and entries, and to reset the data entry screen to values as set in the Firm Profile, click Reset

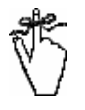

**Important!** Members are strongly encouraged to review the fields automatically populated based on default settings established in the Firm Profile for each order to ensure they are applicable to that specific order. Failure to override a default setting for a specific order that results in inaccurate information being transmitted to OATS may result in a violation of the OATS Rules.

#### **Notes:**

- To identify the required format for input fields, place the mouse cursor over the field value input box. The required input format will be presented.
- Required fields are indicated by bold face and font color.
- Auto-generated and auto-populated fields may be changed as needed.
- For the definition of each field and the conditions of when the field is required click the **Data Dictionary** link at the top of the window.
- The Reset action will reset the screen to the values populated and auto-generated as per the Firm Profile.
- To select multiple Desk Handling or Special Handling codes, use the Ctrl key.

4. Click **Create / Update Event** The created event will be validated for syntax and semantics. A confirmation message will be presented that the record has been created/updated. If the order event does not pass validations, an error message will be presented indicating the data errors. Once the event is validated, it is stored in pending status until it is submitted by the user.

#### *Figure 5. Order Event Added/Updated Confirmation Message*

Order Event has been created/Updated. The event is in the pending status and has not been submitted. Go to the Create Order Events page to submit events to OATS for processing.

#### *Figure 6. Order Events Validation Errors*

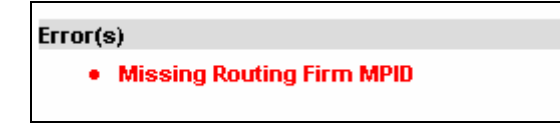

**Note:** If the order event has a syntax or other error, the order event data entry screen will display a notification message which includes the error(s). Correct the error(s) and click Create/Update Event.

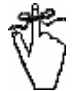

**Important:** Although the Phase III Reporting Tool validates for syntax and semantics prior to submission, submitted data is also validated for context rejections. Context rejections are posted to the OATS Web Interface within 24 hours. Firms are reminded of their obligation to review and repair any rejections within five business days. Rejections may be viewed in the Reporting and Feedback window of the OATS Web Interface. More information on viewing and repairing rejections can be found in Chapter 6 of the *OATS Subscriber Manual*.

5. To create another order event, repeat steps 1 through 4.

#### **To Update Pending Events or Review Pending Event Details**

1. From the Phase III Reporting Tool, click the **Review/Submit Events** link at the top of the window. The **Create Order Events** window appears, which includes the **Pending Order Events** table. The **Pending Order Events** table displays the previously created orders that have not been submitted.

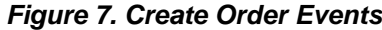

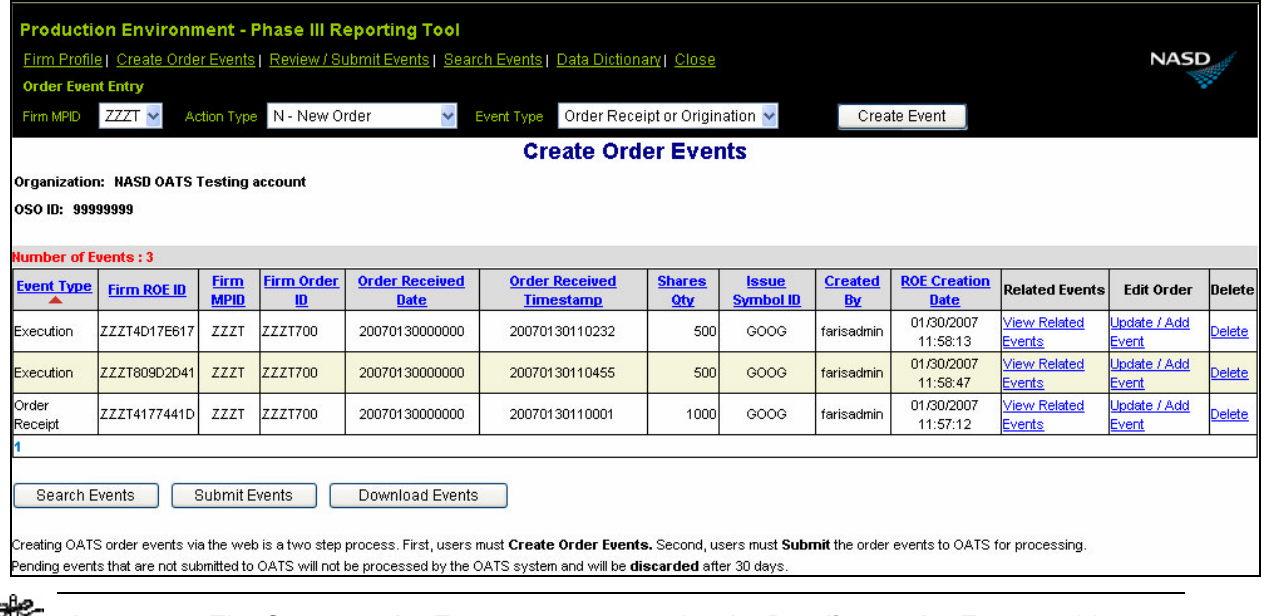

**Important**: The **Create Order Events** screen contains the **Pending Order Events** table, which displays all previously created orders, sorted by order identifier (Firm MPID, Firm Order ID and Order Received Date) and ROE creation date.

#### *Pending events that are not submitted to OATS will NOT be processed and will be discarded after 30 days.*

2. Click the **Add/Update Event** link of the record to be updated. The order entry screen of the selected record will open in update mode.

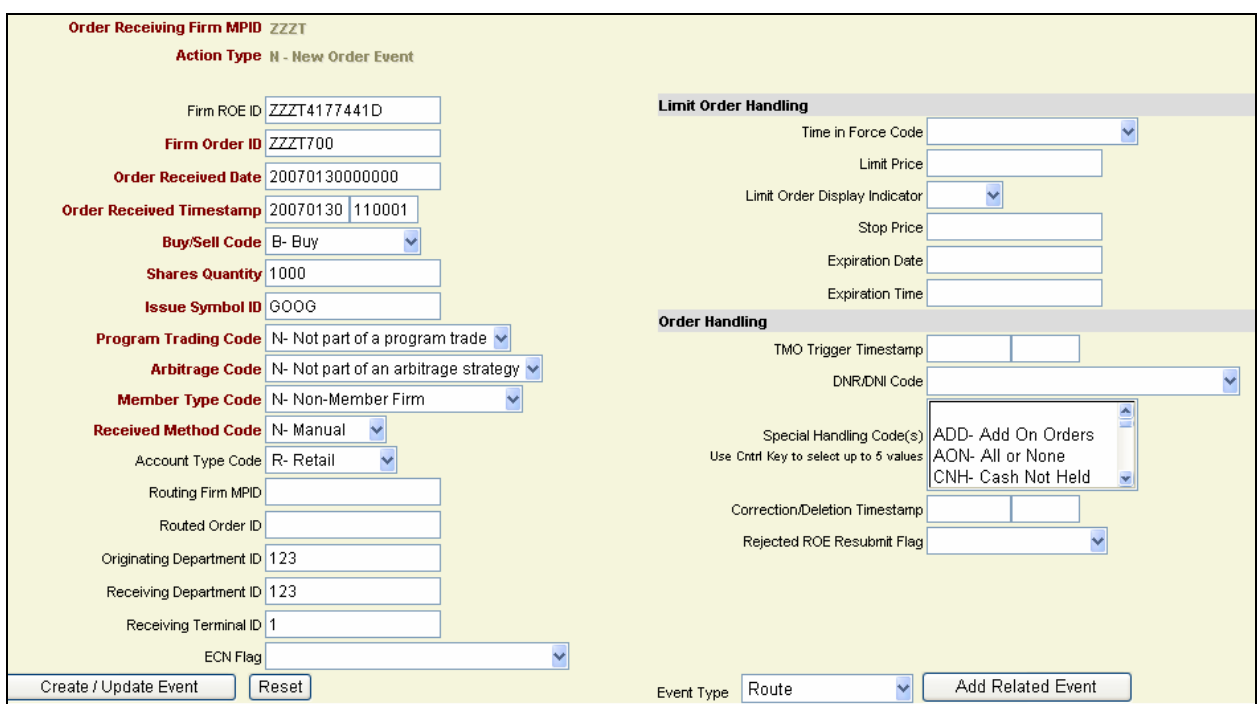

*Figure 8. Order Receipt or Origination Event in Update Mode*

3. Review the event details or update the field values as needed.

4. Click Create / Update Event to validate the event and store it in pending status.

#### **To Sort Pending Events**

1. From the Phase III Reporting Tool, click the **Review/Submit Events** link at the top of the window. The **Create Order Events** window appears, which includes the previously created orders that have not been submitted.

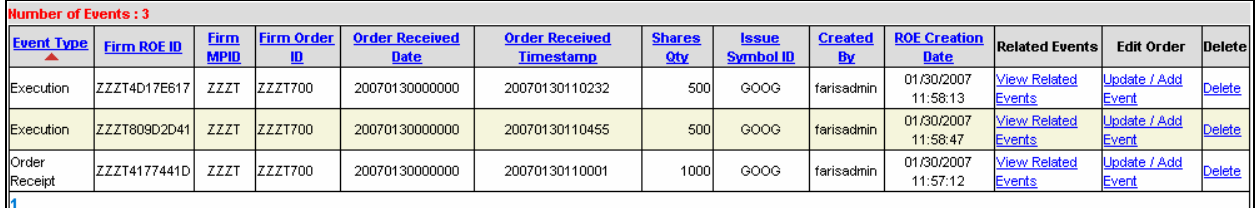

- 2. Click the Column Heading of the data field by which the data should be sorted. The choices are:
	- Event Type
	- Firm ROE ID
	- Firm MPID
	- Firm Order ID
	- Order Received Date
	- Order Received Timestamp
	- Shares Quantity
	- Issue Symbol ID
	- Created By User
	- ROE Creation Date

#### **Notes:**

Ē.

- The Pending Events table can be sorted in ascending and descending order. Click once for ascending and click twice for descending.
- Sorting is applied all pending events. Therefore, if pending events span across 2 or more pages, all data will be sorted.

#### **To Delete Pending Events**

1. From the Phase III Reporting Tool, click the **Review/Submit Events** link at the top of the window. The **Create Order Events** window appears, which includes the previously created orders (Pending Events) that have not been submitted.

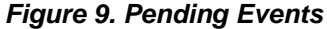

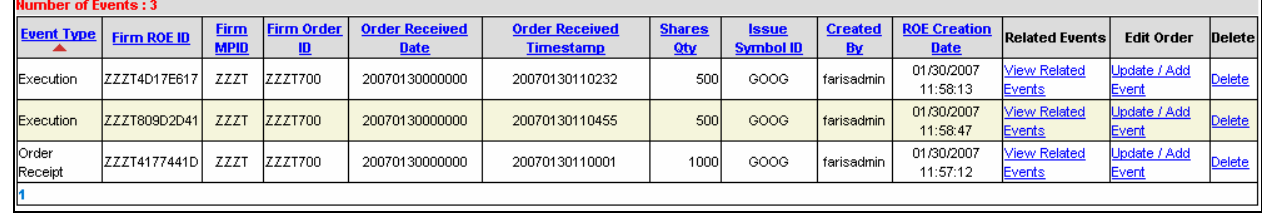

2. Click the **Delete** link of the record to be updated. A confirmation message will appear.

#### *Figure 10. Delete Confirmation Window*

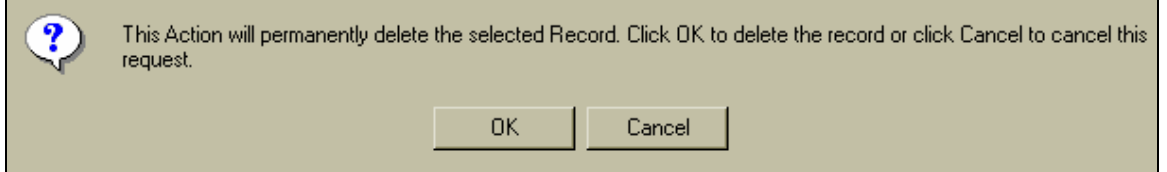

3. Click **OK** to delete the record or click **Cancel** to cancel the request.

### **Related Events**

The Phase III Reporting Tool provides the ability for users to create related events for an order, such as executions, routes and cancellations/modifications. If a user has created an order that has not yet been submitted to OATS, the user may simply highlight the pending order and create the related event as described below. If the original order has already been submitted to OATS, and no longer appears on the user's **Pending Events** table, the user must create the related event directly from the **Order Event Entry** menu using the same order identifier (Firm MPID, Firm Order ID and Order Received Date) that was submitted with the original order. If the same order identifier submitted with the original order is not used, the related event will be rejected by OATS as a context rejection.

#### **To Create Related Events For Pending Events**

1. Open a previously created order event from the **Pending Order Events** table.

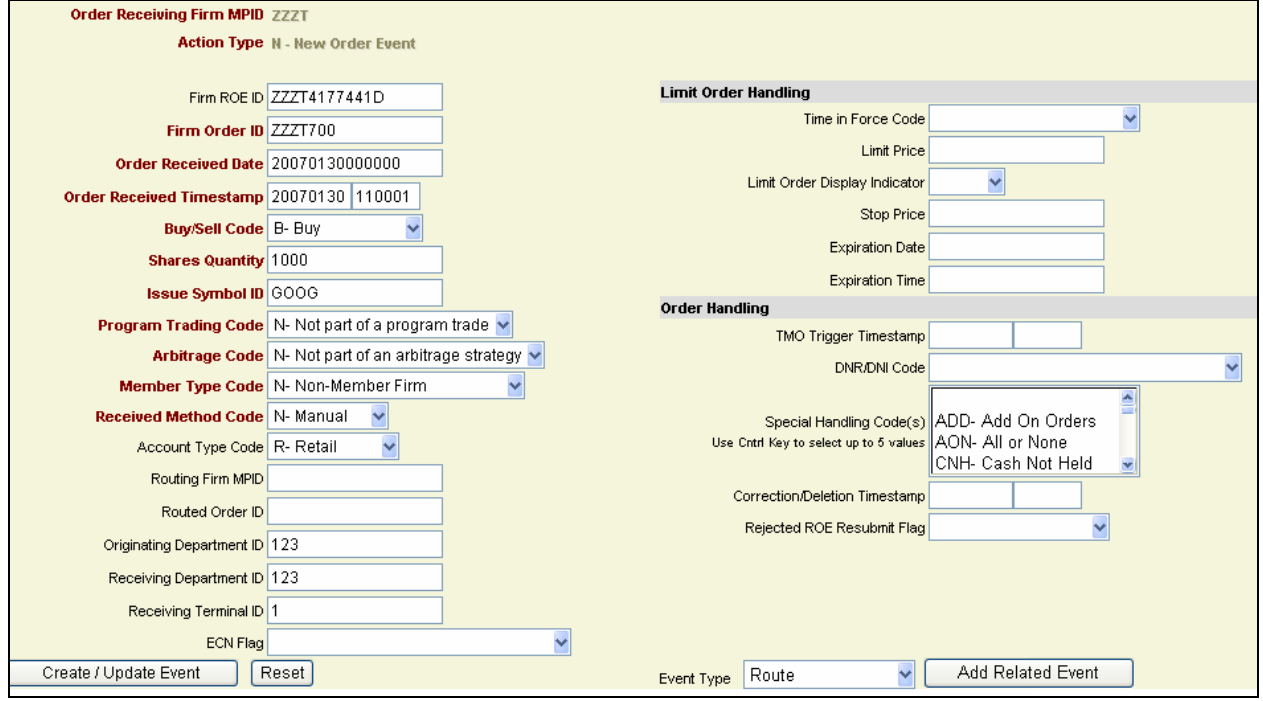

*Figure 11. Pending Order Event*

2. Select an **Event Type** from the **Related Event menu** located at the bottom of the screen and click **Add Related Event** .

#### *Figure 12. Related Event Menu*

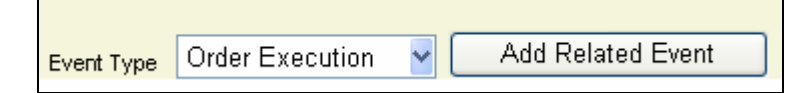

The selected order event data entry screen will appear. The Firm MPID, Firm Order ID, Order Received Date, Issue Symbol and applicable Firm Profile data will be auto-populated. [Figure](#page-15-0) 13 displays a Route to Member, Non-Member, ECN or NASDAQ Exchange event with the related information and Firm Profile data pre-populated.

۵Ś

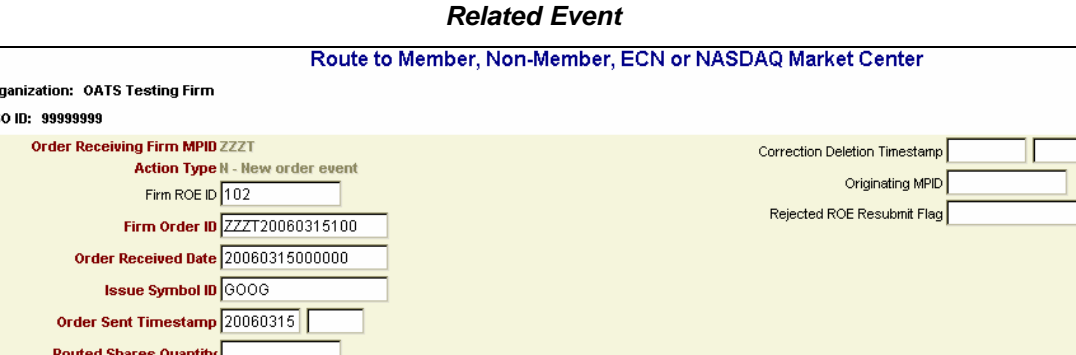

### <span id="page-15-0"></span>*Figure 13. Route to Member, Non-Member, ECN or NASDAQ Exchange –*

3. Enter or edit the event information and click  $\left| \right|$  Create I Update Event  $\left| \right|$ . The created event will be validated for syntax and semantics. A confirmation message will be presented that the record has been added/updated.

 $\overline{\mathbf{E}}$ 

Event Type Route

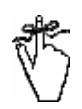

**Important!** The order identifier (Firm MPID, Firm Order ID and Order Received Date) and the issue symbol should not be updated. These fields must be equal for all Related Events, otherwise the related events will be rejected during the context validation process.

4. To create another related event, repeat steps 2 and 3.

Routing Method Code N - Manually **Destination Code M - Member -**

> Routed Order ID Sent to Firm MPID

Bunched Order Indicator Create / Update Event Reset

#### **To Create Related Events For Previously Submitted Events**

1. Select the **Firm MPID**, **Action Type** and **Event Type** from the **Order Event Entry menu** located at the top of the window.

#### *Figure 14. Order Event Entry Menu*

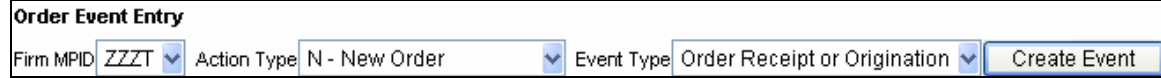

The selected order event data entry screen will appear.

2. Enter the order identifier of the previously submitted event (Firm MPID, Firm Order ID, Order Received Date) as well as all other event information and click **Create / Update Event** 

#### **To View Related Events**

F

Add Related Event

- 1. From the Phase III Reporting Tool, click the **Review/Submit Events** link at the top of the window. The **Create Order Events** window appears, which includes the pending events that have not been submitted.
- 2. Click the **View Related Events** link for one of the records containing the desired order identifier. The **Related Events** screen will open, presenting all events that are related to the selected order.

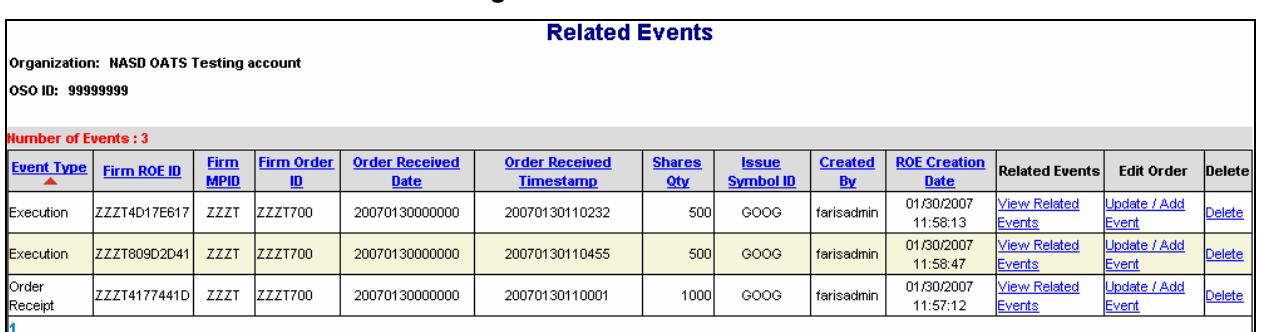

#### *Figure 15. Related Events*

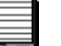

#### **Notes**:

- The **Related Events** screen will present all events with the same order identifier (Firm MPID, Firm Order ID and Order Received Date) as the selected event. The table will be sorted by ROE Create date, with the Order Receipt or Origination displayed first. Users may add/update or delete events from this screen.
- The **Related Events** table is sortable. Refer to "To Sort Pending Events."

### **Search Events**

The Phase III Reporting Tool provides the ability for a firm to search all Pending Events.

#### **To Search Pending Events**

1. From the Phase III Reporting Tool, click the **Search Events link** at the top of the window. The **Pending Order Events Search Menu** appears.

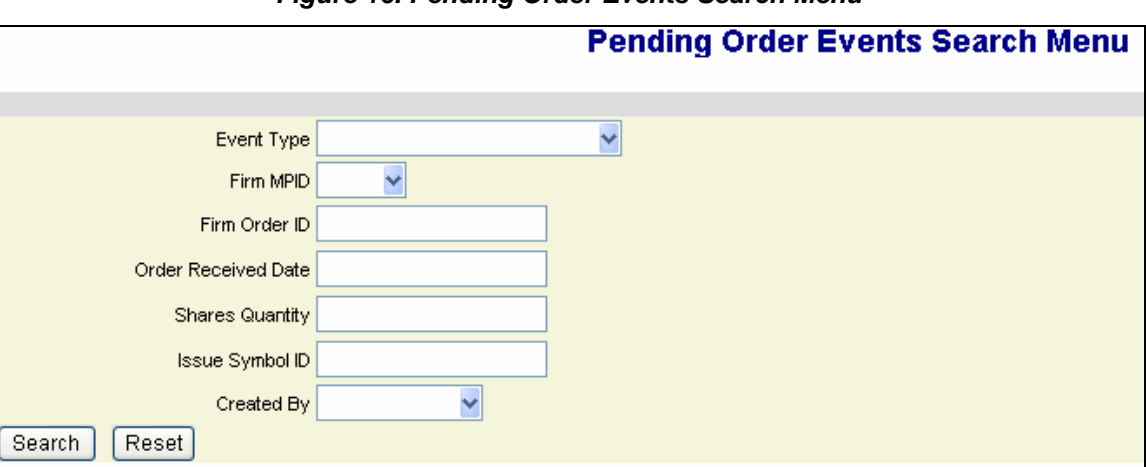

#### *Figure 16. Pending Order Events Search Menu*

- 2. Enter the search criteria by entering data values in any of the search menu fields. The choices are:
	- Event Type
	- Firm MPID
	- Firm Order ID
	- Order Received Date
	- Shares Quantity
	- Issue Symbol ID
	- Created By User ID
- 3. Click **Search . The Pending Order Event Search Results** page will appear which includes all pending events which match the search criteria.

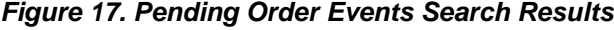

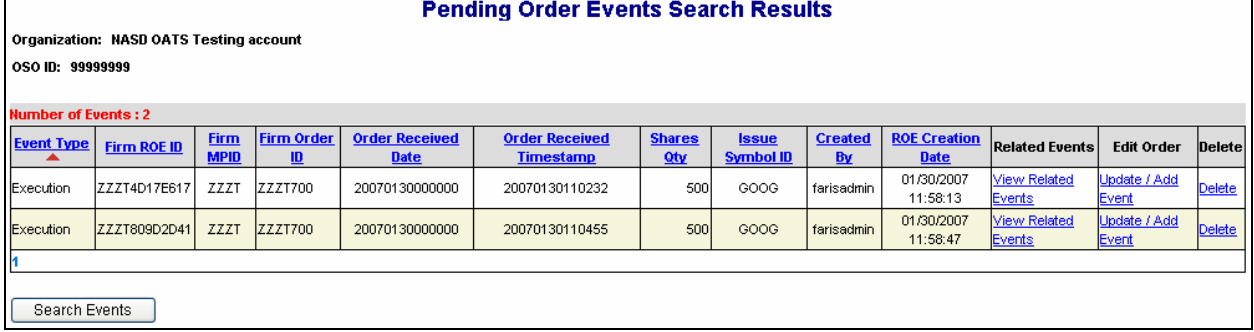

**Notes**:

- If the list of pending events spans across 2 or more web pages, the search will consider data from all pages.
- The **Search Results** table is sortable. Refer to "To Sort Pending Events."
- 4. Click Search Events to return to the **Pending Order Events Search Menu.**

### **Download and Submit Events to OATS**

The Phase III Reporting Tool enables users to download and/or submit pending order events to OATS for processing. The download feature provides users the ability to electronically capture and record OATS data. The submit feature will create a FORE file and transmit the FORE to OATS for processing.

#### **To Download Events**

OATS Rules require that members must record OATS information in electronic form and must retain records of such information in accordance with NASD Rule 3010 and SEC Rule 17a-4(b). Thus, OATS records must be preserved at least three years, the first two years in an accessible place. The OATS Phase III Reporting Tool provides a mechanism to assist firms in complying with the electronic capture and recording keeping requirements of the OATS Rules via the **Download Function**.

- 1. From the Phase III Reporting Tool, click the **Review/Submit Events** link at the top of the window. The **Create Order Events** window appears, which includes the previously created orders that have not been submitted.
- 

2. Click **Download Events** . The **Pending Events Download** page will appear.

#### *Figure 18. Pending Events Download*

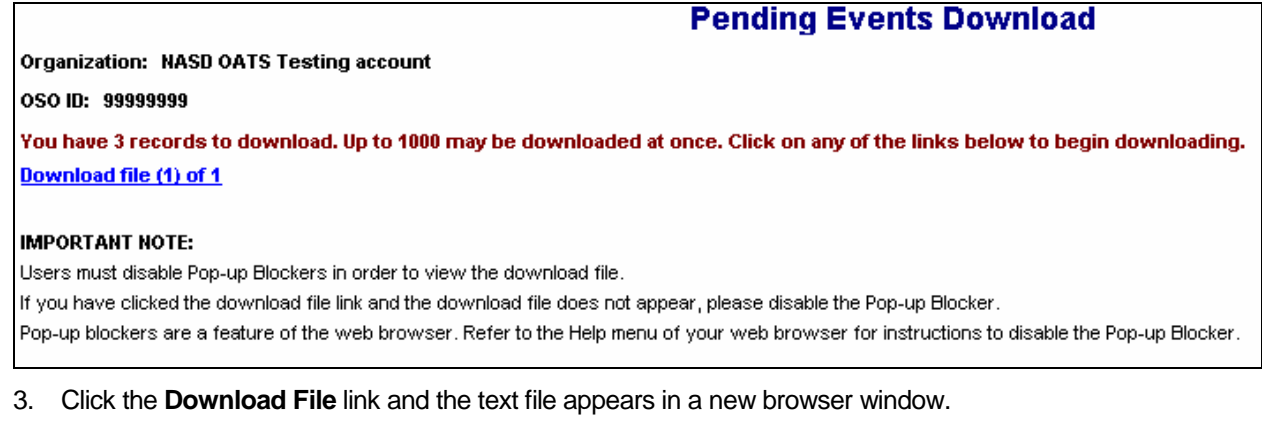

#### *Figure 19. Text File for Download*

Order Event Type Code, Action Type Code, Firm ROE ID, Correction / Deletion Timestamp, Rejected ROE Resubmit Flag, MPID, EX, N, ZZZT4D17E617,,,ZZZT,20070130000000,ZZZT700,20070130110232,ABC123,500,123,,GOOG,P,500,L,,500,A EX, N, ZZZT809D2D41, , , ZZZT, 20070130000000, ZZZT700, 20070130110455, ABC456, 500, 12, , GOOG, P, O, L, , 499, A Order Event Type Code, Action Type Code, Firm ROE ID, Correction / Deletion Timestamp, Rejected ROE Resubmit Flag, MPID, NW, N, ZZZT4177441D, , , ZZZT, 20070130000000, ZZZT700, , , 20070130110001, N, GOOG, B, 1000, , , , , , , , , , 1, 123, 123, R, N, N, N, , , , , , , , , , ,

- 4. To download the text file, do the following:
	- a. From the browser menu, select **File Save As**
	- b. Enter the **File Name**
	- c. Select **Text (\*.txt)** from the **Save as Type** list
	- d. Click **Save**

**Note:** OATS will create ROEs based on the order events created by the user(s) of the Order Sending Organization. Based on specific data scenarios, OATS will determine the report types, which include combined reports. Therefore, the number of events created using the Phase III Reporting Tool may not equal the number of ROEs created when OATS packages the FORE file.

**Tip:** There are several methods to convert text files to data files. The following procedure provides the steps to convert a text file to an Excel file:

- 1. Open Excel
- 2. From the Excel menu, select **Data**  $\rightarrow$  **Get External Data**  $\rightarrow$  **Import Text File**
- 3. Select the text file and click **Import**
- 4. Select **Delimited** as the Original Data Type, click **Next**
- 5. Check **Comma** in the Delimiters box, click **Next**
- 6. Holding the Shift key, scroll all the way to the right in the Data Preview window and click on the last column (this will highlight all columns in the file)
- 7. Select **Text** in as the Column Data Format, click **Finish**, then click **OK**
- 8. Save the File

#### **To Submit Events**

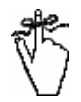

**Important!** Once data has been submitted, it will no longer appear in the Pending Events table. Therefore, it is very important that users download their data before submitting to OATS so that they have a readily accessible record of what was submitted. Users will need to refer to this download to obtain order identifiers when creating related events for previously submitted orders.

- 1. From the Phase III Reporting Tool, click the **Review/Submit Events** link at the top of the window. The **Create Order Events** window appears, which includes the previously created orders that have not been submitted.
- 2. Click Submit Events A confirmation message will appear.

#### *Figure 20. Submit Events*

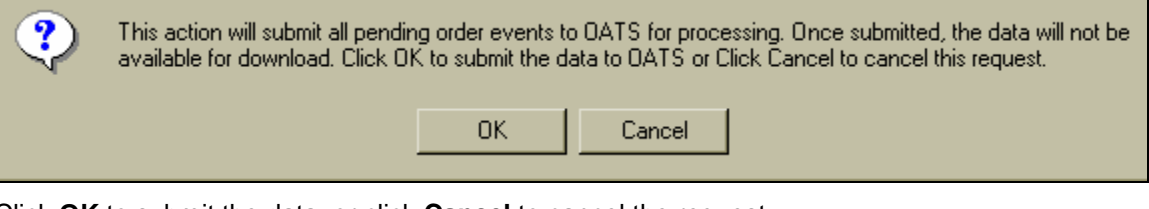

3. Click **OK** to submit the data, or click **Cancel** to cancel the request.

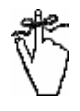

**Important:** Although the Phase III Reporting Tool validates for syntax and semantics prior to submission, submitted data is also validated for context rejections. For example, an Order Cancellation event that is submitted with a different order identifier than a corresponding or

previously submitted Order Receipt or Origination will be rejected.

Context rejections are posted to the OATS Web Interface within 24 hours. Firms are reminded of their obligation to review and repair any rejections within five business days. Rejections may be viewed in the Reporting and Feedback window of the OATS Web Interface. More information on viewing and repairing rejections can be found in Chapter 6 of the *OATS Subscriber Manual*.

The Phase III Reporting Tool Data Dictionary provides a resource for populating order event information using the Phase III Reporting Tool. This document can be referenced directly from the Reporting Tool by clicking on the **Data Dictionary** link at the top of the window.

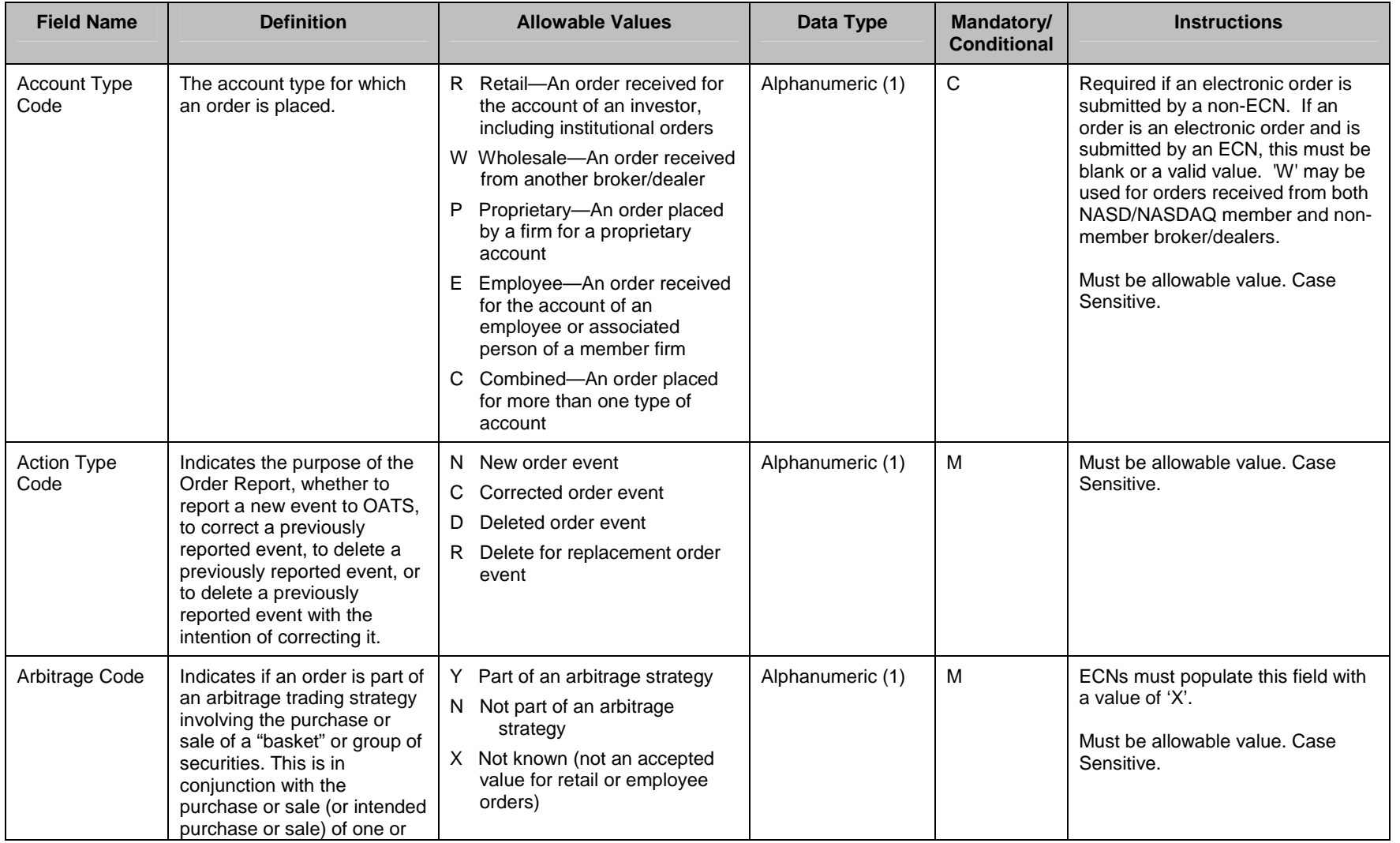

![](_page_22_Picture_309.jpeg)

![](_page_23_Picture_282.jpeg)

![](_page_24_Picture_317.jpeg)

![](_page_25_Picture_265.jpeg)

![](_page_26_Picture_246.jpeg)

![](_page_27_Picture_276.jpeg)

![](_page_28_Picture_293.jpeg)

![](_page_29_Picture_264.jpeg)

![](_page_30_Picture_233.jpeg)

![](_page_31_Picture_218.jpeg)

![](_page_32_Picture_176.jpeg)

![](_page_33_Picture_168.jpeg)

![](_page_34_Picture_176.jpeg)

![](_page_35_Picture_179.jpeg)

![](_page_36_Picture_235.jpeg)

![](_page_37_Picture_46.jpeg)